# Google マップと Wikitude を用いる位置情報型 AR の試作

鵜川義弘\*・伊藤悟\*\*・山本佳世子\*\*\*・秋本弘章\*\*\*\*・大西宏治\*\*\*\*\* 井田仁康\*\*\*\*\*\*・齋藤有季\*

Prototype development of location information system using Google Maps and Wikitude

## Yoshihiro UGAWA, Satoru ITOH, Kayoko YAMAMOTO, Hiroaki AKIMOTO, Koji OHNISHI, Yoshiyasu IDA and Yuki SAITO

要旨:Google マップと Wikitude を用いることで比較的容易に位置情報型 AR を構築できる キーワード:位置情報型 AR. Argumented Reality, Google Maps, Wikitude

### 1. はじめに

これまで、位置情報型 AR (argumented reality:拡 張現実)技術を用いて、地理·環境·防災教育などに 応用することをテーマに研究を進めてきた.(鵜川ほ か 2014, 2015)

これまで利用していたのはドイツ metaio 社の AR シ ステム「junaio」であったが、企業買収によりサービス を終了したため,現在は代替として新たな AR システ ムを模索・構築中である.本論文ではその取組を示す.

#### 2. Wikitude (AR ブラウザ) の利用

まず
オーストリア Wikitude 社が提供する AR シ ステム Wikitude の利用を試みた.Wikitude は junaio と同じく、フリーの AR ブラウザを提供しており、モ バイル端末から見えるリアルタイムのカメラ画像上 にマーカーを表示し,情報を提供することが可能で ある.この情報は,「World」と呼ばれる単位で作成・ 管理することができる. また、緯度・経度の位置情 報とマーカーのある場所の名前・説明等のデータは, GoogleMaps で作成した KML ファイル形式で読み込 まれる.Google Maps は一般に広く利用されているシ ステムであり、ARを利用したことがない人でも比較 的容易に位置情報等の情報が入ったデータを作成する ことができる.(図1)この機能は 2017 年9月 30 日

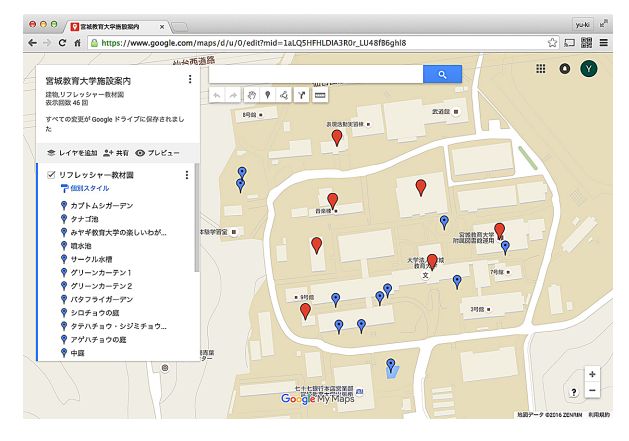

図 1 Google Maps

での終了が予定されている.

以下に一連の作業方法を説明する.

- 2-1. Wikitude 登録方法
- ① Wikitude のアカウント作成ページ※ にアクセス する.
- ② 「First Name」「Last Name」「Email Address」を入 力し,「Role」「Subscribe Newsletter」を選択する. 入力が終了したら画面左下,「Save」をクリック する.(図2)
- ③ パ ス ワ ー ド が 発 行 さ れ ま す の で, 入 力 し 「Sign In」をクリックする.
- ④ 利用規約が表示されるので,下にスクロールし 「I Agree」をクリックする

\* 宮城教育大学環境教育実践研究センター,\*\* 金沢大学,\*\*\* 電気通信大学,\*\*\*\* 獨協大学,\*\*\*\*\* 富山大学,\*\*\*\*\*\* 筑波大学

 $*$  http://www.wikitude.com/developer/developer-forum?p\_p\_id=58&p\_p\_lifecycle=0&p\_p\_state=maximized&p\_p\_ mode=view&saveLastPath=0&\_58\_struts\_action=%2Flogin%2Fcreate\_account[YU6]

| wıkıtude<br>ø<br>See more.        | PRODUCTS- | PARTNER*<br>DEVELOPER * | DEMOS- PRICING- | Sign In |
|-----------------------------------|-----------|-------------------------|-----------------|---------|
| First Name (Required)             |           |                         |                 |         |
| yuki                              |           |                         |                 |         |
| <b>Last Name (Required)</b>       |           |                         |                 |         |
| sato                              |           |                         |                 |         |
| <b>Email Address (Required)</b>   |           |                         |                 |         |
| yo iti salto 01 Coma              |           |                         |                 |         |
| <b>Additional Information</b>     |           |                         |                 |         |
| Role                              |           |                         |                 |         |
| Other                             |           |                         |                 | ٠       |
| <b>Subscribe Newsletter</b><br>e  |           |                         |                 |         |
|                                   |           |                         |                 |         |
|                                   |           |                         |                 |         |
| <b>A Sitnin</b> @ Format Password |           |                         |                 |         |
| Company                           | Support   | <b>News</b>             | Search          |         |

図 2 Wikitude登録画面

⑤ 登録が完了し,Sign In される

### 2-2. 新規 World 登録方法

- ① wikitude の新規 world 作成ページ http://www. wikitude.com/developer/tools/publish-in-wikitude に アクセスする.
- ② 「Create World」にカーソルをあわせ,「New」を クリックする.
- ③ ウィザードにそって情報を入力していく.まず, 「World-Type」を「KML」にし,「Upload」をクリッ クする.
- ④ アップロードしたい KML ファイルを選択し,「開 く」をクリックする.(図3)
- ⑤ 画面を下にスクロールし,「Next」をクリックする.
- ⑥ 「Name」「Description」を入力する.その他の項 目は任意入力である.入力したら,「Next」をク リックする.
- ⑦ 「Categories」を選択し,「Next」をクリックする.)
- ⑧ アイコンを設定します.「Upload or change」をク リックする.
- ⑨ 画像ファイルを選択し,「開く」をクリックする.
- ⑩ 画像がアップロードされたことを確認する.

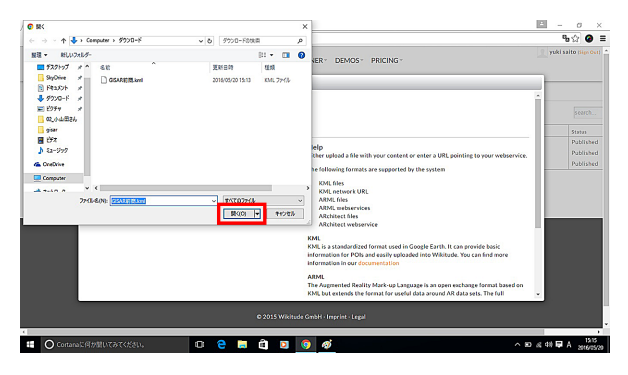

図 3 KMLファイルのアップロード画面

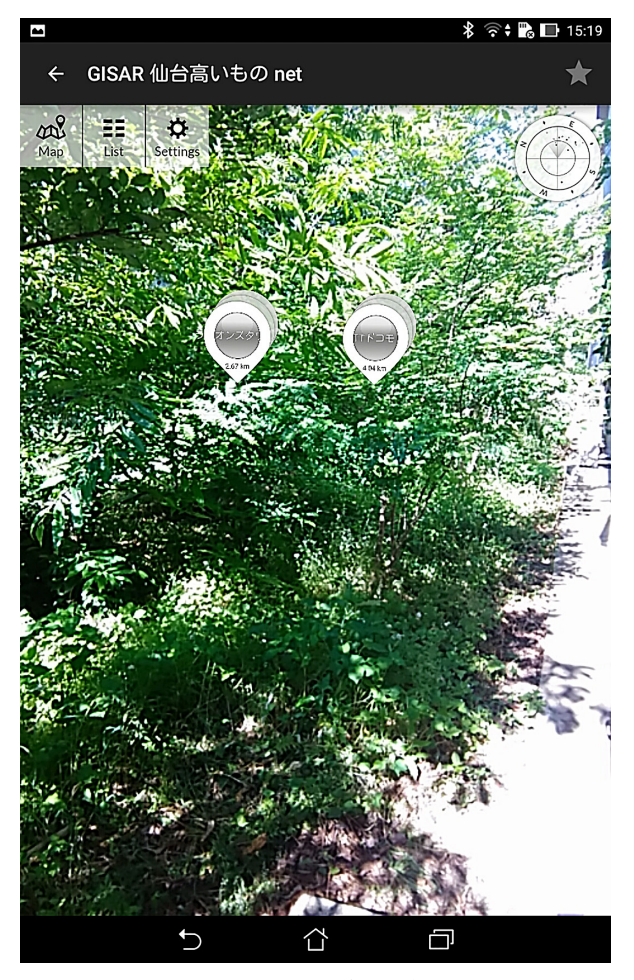

図 4 WikitudeARブラウザ画面

- ⑪ 画面を下にスクロールし,「Save」をクリックする.
- ⑫ 新規 World が作成される.携帯端末で動作確認が できる.(図 4)

#### 3. WikitudeSDK の利用

上記で示した Wikitude の AR ブラウザは、無料 で使用することが可能であり,位置情報のデータは Google Maps を使用するため比較的簡単な操作で利用 することができる利点がある.しかし,従来使ってい た junaio と比較して下記の欠点もある.

- 画面上に表示されるマーカーが決まっている.情報 に画像が表示できず、外部へのリンクが表示できない.
- リアルタイムに情報が更新されない. 新しい場所に 移動した際は位置をリロードする必要がある.
- 距離によるフィルタリングが出来ない.
- 遠方過ぎると情報が表示されない.
- 表示される対象数に上限がある.
- 高さの表現ができない.
- Location データに丸めがあり,マーカが格子状に並ぶ.
- 方向を同期してパノラマ写真を閲覧する機能が無い. そこで,上記の欠点をいくつかでも解消するた め, Wikitude 社が提供している「Wikitude Augmented Reality SDK (Software Development Kit)」(以下 SDK)を使用して開発を試みた.これは,Wikitude の

機能を持った Android アプリ,iOS アプリを作成する ための SDK である.※

まず、Android アプリの開発から着手した. 従来の AR ブラウザでは実現できなかった,マーカーに画像 や,詳細な情報を表示可能とするように開発を行った. (図5)

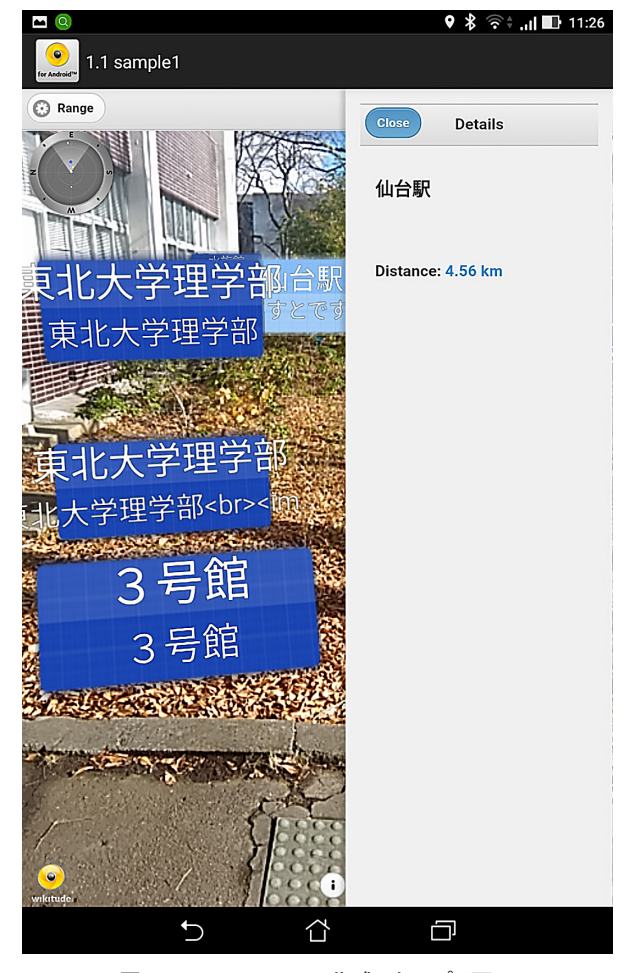

図 5 WikitudeSDKで作成したアプリ画面

現状では,AR ブラウザで実装されていた Google Maps のマイマップからデータを取得し,マーカー等 を表示する機能が実装されていない等,改善点もある が,今後改良予定である.

この研究は日本学術振興会科研費「地理・環境・防 災教育において GIS 利用を拡大する AR 搭載システム の開発と活用 (16H03520)」による成果の一部である.

### 引用文献

- 鵜川義弘・福地 彩・桜井理裕 2015. 東日本大震災の 震災遺構パノラマ教材の作成 . 宮城教育大学環境教 育研究紀要,17, 1-4.
- 鵜川義弘・福地彩・栗木直也 2014. スマートフォンを 用いた防災教育用津波 AR アプリの開発 . 宮城教育 大学環境教育研究紀,16, 7-12.

(以上すべて 2017 年 1 月 31 日アクセス)

iOS アプリの開発はまだ行っていないが、SDK の特 色として, Web 標準技術 (JavaScript, CSS, HTML) を利用しているため Android アプリから iOS アプリへ の開発も比較的容易であると考えられる.

<sup>※</sup> この SDK は Wikitude 社の HP でトライアル用のライセンスキーを取得することによりすべての機能を試用することが可能である. 公開・使用するためのライセンスは複数あるが,「Wikitude SDK 5 Lite(iOS/Android)」を購入した.価格は 96,768 円で,iOS と Android それぞれにライセンスが必要である.[YU8]